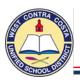

## **E-Procurement Instructions**

#### 1. Go to Requisition Entry

Tyler Menu  $\rightarrow$  Financials  $\rightarrow$  Purchasing  $\rightarrow$  Purchase Order Processing  $\rightarrow$  Requisition Entry Note: Requisition Entry can also be found on the Munis Dashboard on the Hub.

2. Click **Switch Form** on the ribbon at the top of the page

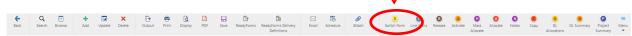

3. Select Regular from the pop up box, click ok

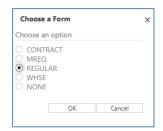

**Box Definitions:** 

CONTRACT – Use to enter a contract

MREQ - Master form, don't use

REGULAR – Use this to enter most requisitions

WHSE - Use to enter a warehouse order

NONE - No modifications made full form

- 4. Click **Add** in the ribbon
- 5. Your Site/Department number will show in the Dept/Loc box
- 6. Press Tab
- 7. The Fiscal year will complete for you
- 8. **Tab** past the Requisition number box; a requisition number will autopopulate.
- In the General Description box enter a definition of the type of order you are creating, such as TEXTBOOKS, CLASSROOM SUPPLIES, ETC. (REMEMBER ALWAYS USE CAP LOCK IN MUNIS).

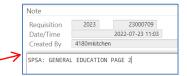

2023

BAYVIEW ELEMENTAR

Current • Next

23000709

Dept/Loc \*

iscal year \*

equisition number

neral description

- 10. Just below the General Description box is **General Notes**. This is where you can enter a note such as your school site plan justification for categorical programs. Remember to attach your school site plan page to the requisition. (Do Not flag this note to "Print on PO")
- 11. Click Accept and then click back.
- 12. Notice that the Status box is Status 2 CREATED Status 2 Created
- 13. Tab past the Needed by box and the Entered box that has auto-filled
- 14. **Tab** past the **PO expiration** box leaving it empty.
- 15. Tab past the Receive by bullet leaving it on Quantity
- 16. Tab past Three-way match that is checked
- 17. **Tab** past, **Inspection required** and **Project accounts** leaving the boxes unchecked.

You are now ready to complete the bottom half of the main page: Vendor and Shipping and Billing

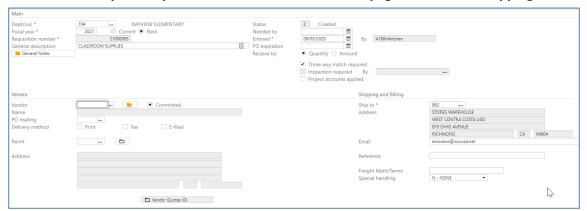

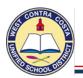

# **E-Procurement Instructions**

- 18. **Vendor** Currently we have two vendors set up with E-procurement capabilities, we will introduce more in the future.
  - a. School Specialty Vendor Number 20943

You can purchase from any of School Specialty's suites of brands using the same requisition as long as the funding is appropriate and the items are approved for purchase.

1. School Specialty brands:

**Learning Environments:** Califone Educational Technology, Childcraft Early Childhood Development, Classroom Select, Safe School Safety Products

**Curriculum:** Coach, Delta Education hands-on program materials, Foss, Spire ELA Products, Wordly Wise 3000 Intervention solutions

**Education Essentials:** Abilitations Special Needs Products, Frey Scientific, Sax Art and Crafts, School Smart & Classroom Direct School and Office Supplies, Sportime PE Equipment

#### b. Amazon Business Vendor Number 11220

You are able to purchase from Amazon when items are not available at School Specialty or Southwest School and Office Supply. The items must meet district standards and funding guidelines. If you are using categorical funding you need to meet all funding restrictions.

- 19. Enter the vendor number listed above for the company you want to purchase from.
- 20. Tab past the Delivery method boxes and the Remit box until you arrive at the Ship to box.
- 21. The **Shipping Address** defaults to the warehouse.
  - a. Change the Shipping Address to your site number.
- 22. You will get a pop-up asking if you want to use the ship to code's default email, **click Yes**.
- 23. **Email** the correct email should have just populated, you can modify it if necessary.

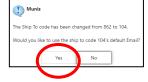

- 24. **Reference** Use this field to enter the information you may need to know such as the Teacher's name and room number.
- 25. **Special handling** –Leave N NONE selected.
- 26. **Terms** section, Leave all the information with the default settings.
  - a. ;.Discount % Leave blank, we utilize the Omnia piggyback bid through School Specialty and the US Communities Bid through Amazon. The discounts are already reflected when shopping on those sites.
  - b. **Freight** % There is no need to enter anything here, if there is a shipping charge it will be exported to your requisition when you transfer your cart back to Munis
  - c. Sales tax group Your correct tax is already entered, please leave it in place.
- 27. Click Accept, you will be transferred to the Line Items screen.

You are now ready to shop online at your selected vendor.

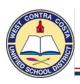

back into Munis.

# **E-Procurement Instructions**

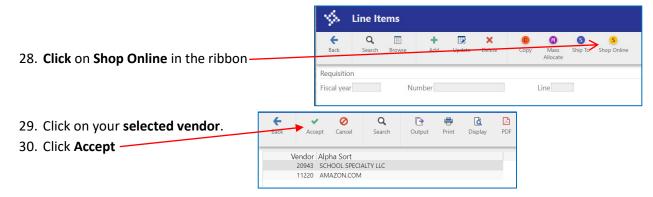

31. You will be transferred to the vendors website where you can select the items you wish to purchase.

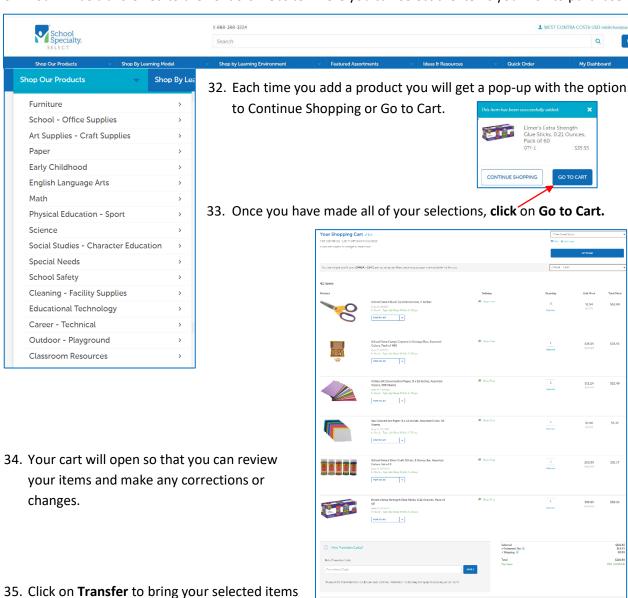

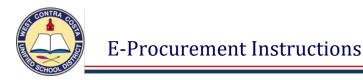

36. You will see the message to please wait and then this screen will open.

### Your items have been submitted to MUNIS.

Once in MUNIS, click the "continue" option to populate your requisition with your items.

It is OK to close this page.

- 37. You can now click on close to close this page.
- 38. You will be returned to Munis
- 39. Click on Continue in the ribbon

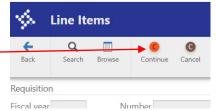

- 40. All of your items will populate as line items in your Munis requisition.
  - a. Notice that the Item information is in lower case. It's okay you can leave it that way.

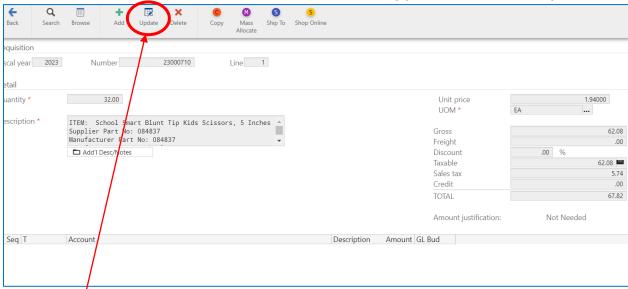

- 41. Click update and add your account number to the first line item.
- 42. Click Accept.
- 43. Using the arrows at the bottom of the screen, go to your second line item.

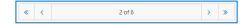

- 44. Click update.
- 45. Place your cursor at the beginning of the Account section. Make sure that there are no spaces before your cursor.

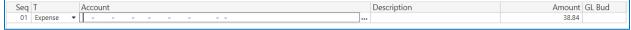

46. Click **Copy GL Acct** in the ribbon at the top of the screen to populate the same account code.

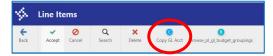

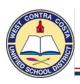

# **E-Procurement Instructions**

- 47. Click Accept
- 48. Continue adding your account code to each of the line items.
- 49. After entering your last account code click **Accept**, then click **Back** to go back to the main page of the requisition.
- 50. You are ready to send your requisition into workflow when your status is 4 Allocated.
- 51. Click Release in the ribbon.

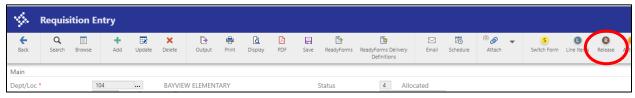

52. When you click release you will get this pop-up

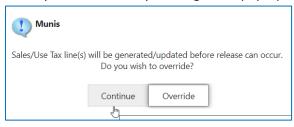

- 53. Click Continue
- 54. Your status will now be 6 (Released).

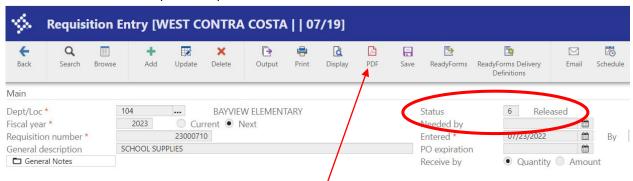

- 55. If you want to save a copy for your records, click on PDF and a copy will be created.
- 56. The requisition will process through the workflow approval process.
- 57. Once it arrives in purchasing it will be converted into a purchase order and your items will be ordered for you.